#### MTSU Adding Tutor.com to Your D2L Course Online

To add Tutor.com to your course,

1. Go into the **Content** area in your D2L course.

| ft -   | trueblue<br>Learning       | e (nere (Nere)             |
|--------|----------------------------|----------------------------|
| Course | Home Content Assessments ~ | Communication $\checkmark$ |

2. From the Add Existing Activities button / drop-down menu, select External Learning Tools

| Topical                                         | Module 🗸                  |  |
|-------------------------------------------------|---------------------------|--|
| Add dates and restrictions<br>Add a description |                           |  |
| New 🗸                                           | Add Existing Activities 🗸 |  |
|                                                 | Checklist                 |  |
| Add a cub mod                                   | Discussions               |  |
| Add a sub-mod                                   | Dropbox                   |  |
|                                                 | EBSCO Library             |  |
|                                                 | ePortfolio Item           |  |
|                                                 | External Learning Tools   |  |

# MTSU Adding Tutor.com to Your D2L Course Inline

3. Scroll through the list of links appearing in the **Add Activity** pop-up window. Click **Tutor.com** 

| Add Activity |                                    |  |           |
|--------------|------------------------------------|--|-----------|
| +            | ~                                  |  |           |
|              |                                    |  |           |
| Tevera -     | Tevera - MSW                       |  |           |
| Turning F    | Turning Point Clicker Registration |  |           |
| Tutor.cor    | n                                  |  | Tutor.com |

4. The link to Tutor.com will be **inserted as an entry** in the Content area (module).

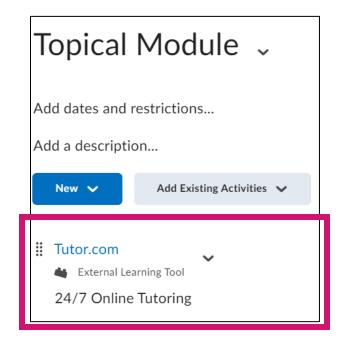

## MTSU Adding Tutor.com to Your D2L Course Online

**NOTE**: The first time the link is clicked it may take a few minutes for your course to be paired with the Tutor.com platform. A blank page will appear but will automatically refresh when the course link is established.

|               | MTSU 🕑 nline                                                     |                            |
|---------------|------------------------------------------------------------------|----------------------------|
| tutor<br>.com | My Account 🗸                                                     | <u>Go to Client Portal</u> |
|               | Opt-in to receive SMS text reminders<br>about upcoming sessions. |                            |
|               | GO TO PREFERENCES                                                |                            |

## MTSU Adding Tutor.com to Your D2L Course Inline

#### Adding Tutor.com to Text Area

Tutor.com can also be added to a web page or module description (anywhere a hyperlink can be added to the text of a course area) using the following steps.

1. Once in a web page or location where the HTML Text Editor is available, click the **QuickLink** button in the toolbar.

| Paragraph $\checkmark$ <b>B</b> $I$ $\bigcup$ $\checkmark$ $\checkmark$ | ≣ ~ i≣ ~ bii o <sup>o</sup> ⊠ | $\Sigma \sim + \sim$ $\Sigma_{\Sigma}$ |
|-------------------------------------------------------------------------|-------------------------------|----------------------------------------|
| Lato (Recom 🗸 19px 🖌 🏲 🎐                                                | ≕ Eq.                         |                                        |
|                                                                         |                               |                                        |
|                                                                         |                               |                                        |
|                                                                         |                               |                                        |
|                                                                         |                               |                                        |

2. Select External Learning Tools from the Insert Quicklinks pop-up window.

| Insert Quicklink          | × |  |
|---------------------------|---|--|
| Course Materials          |   |  |
| 📩 Calendar                | > |  |
| E Checklist               | > |  |
| Content                   | > |  |
| Sourse File               | > |  |
| Discussions               | > |  |
| B Dropbox                 | > |  |
| 🖆 ePortfolio Item         | > |  |
| 🗳 External Learning Tools | > |  |

## MTSU Adding Tutor.com to Your D2L Course Online

3. Select **Tutor.com** from the list of links that appear.

| Insert C | Insert Quicklink              |           |
|----------|-------------------------------|-----------|
| +        | ~                             |           |
| Tever    | a - MSW                       |           |
| Turni    | ng Point Clicker Registration |           |
| Tutor    | .com                          | Tutor.com |

4. The link to Tutor.com will appear in the textbox area. Click **Update** or **Save and Close** to save the information.

| Topical Module 🗸                                                               |                    |  |
|--------------------------------------------------------------------------------|--------------------|--|
| Add dates and restrictions                                                     |                    |  |
| Paragraph     V     B     I     U     V       Lato (Recom     V     19px     V | ^∕<br>⁵ <b>€</b> ∕ |  |
| Tutor.com                                                                      |                    |  |
|                                                                                |                    |  |
|                                                                                |                    |  |
|                                                                                |                    |  |
|                                                                                |                    |  |
| Update Cancel                                                                  |                    |  |